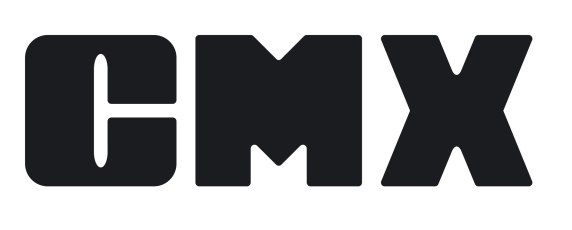

# **CMX Application Server**

By Beamex

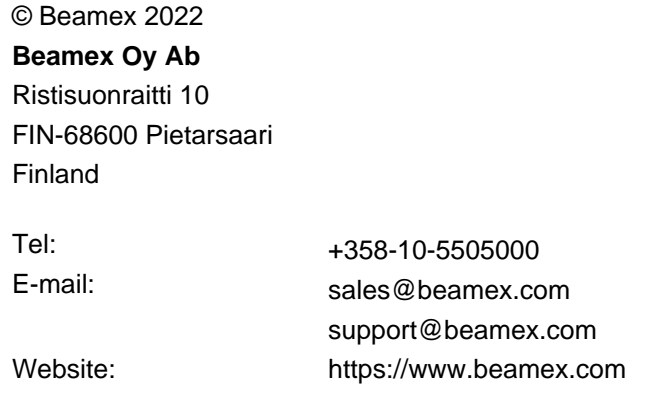

CMXApplicationServerEng / Version 2.14.1

# **Main CMX Server Service Manager Window**

To open the **CMX Server Service Manager** window, double click on the CMX Server

icon  $(\mathbb{B})$  found in the system tray. The main window displays a list of logged users.

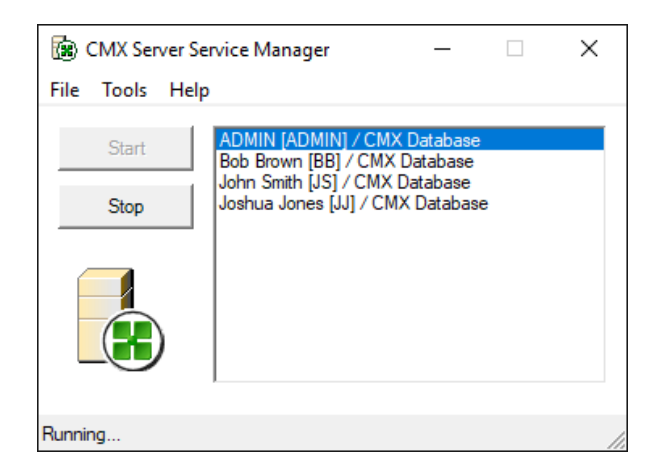

**Figure 1: List of Logged Users**

To see more info on a specific user, press the secondary mouse key above a user name. A pop-up menu opens and from that you can choose to see more information of the user (see example picture below).

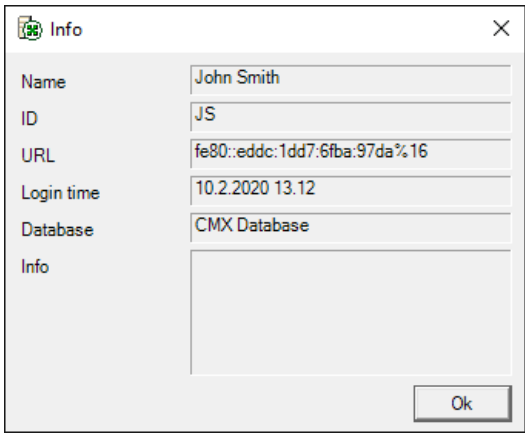

**Figure 2: User Information**

See the **Help**, **About** window for info on maximum amount of simultaneous users (license count).

## **Starting and Stopping CMX Server**

If you have the **CMX Server Service Manager** window open, starting and stopping is easily done using the available buttons. When the Server is stopped, the CMX Server icon seen in the system tray and enlarged in the **CMX Server Service Manager** window has a red dot with a white cross on it.

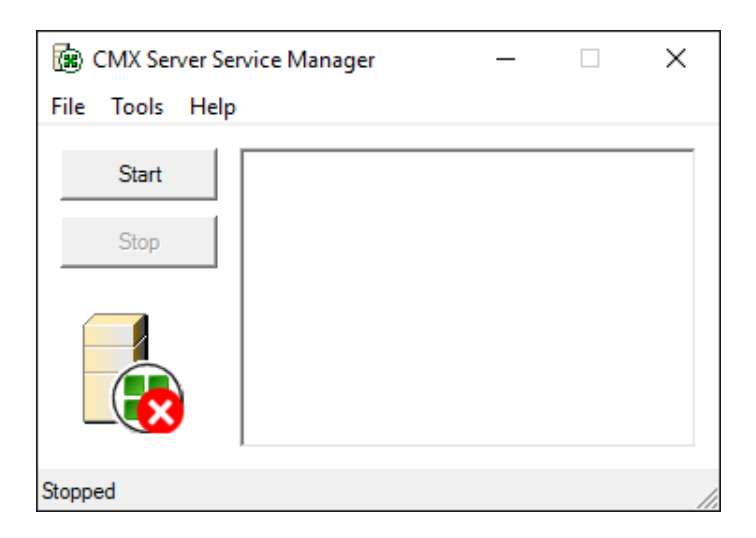

**Figure 3: CMX Server Icon - Stopped**

CMX Server can also be started and stopped from the operating system's **Services** window (one of the Control Panel's Administrative Tools) provided you have the user rights to do so.

> **Note:** When stopping CMX Server, all users/clients will be disconnected and all their unsaved data lost. To avoid problems, CMX Server includes a tool for sending messages to CMX users/clients. For more info see chapter [Send Message](#page-4-0).

**Note:** If CMX Server is going to be used in an environment where IPv4 network traffic is entirely disabled, some manual configuration needs to be done before starting CMX server. The IPv6 address which will be used for communicating to CMX server needs to be manually written to property "bindTo", in files {installationFolder}\CMXServerServiceManager.exe.config and {installationFolder}\CMX Server.exe.config. No zone index needs to be specified for the address. This can for instance be done by editing the files with Windows Notepad, elevated privileges might be needed to be able to save changes.

# **The Menus**

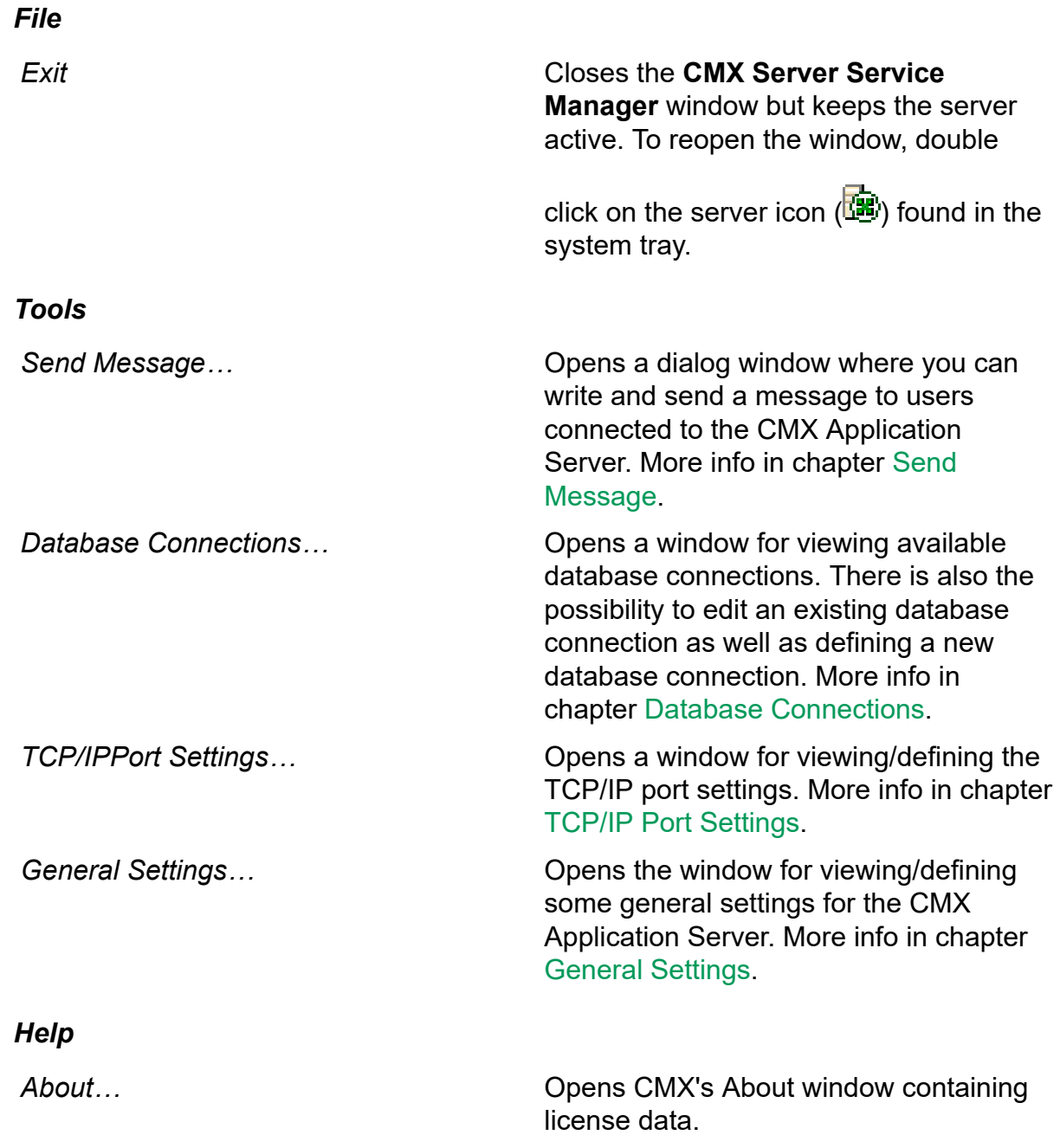

## **Subwindows**

This chapter presents all subwindows of CMX Application Server.

### <span id="page-4-0"></span>**Send Message**

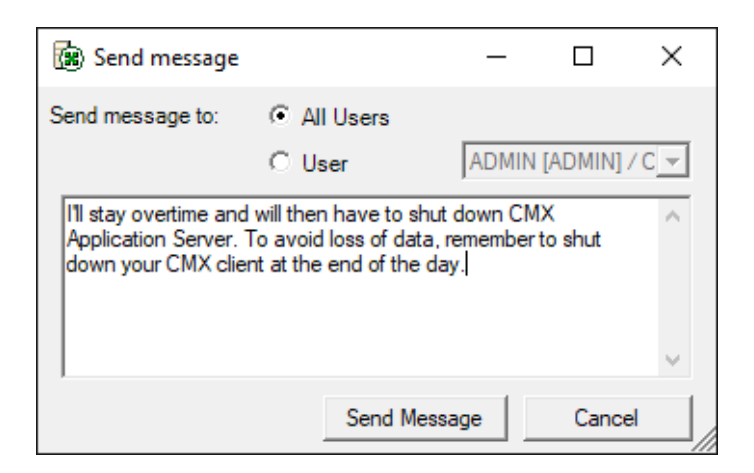

**Figure 4: Send Message**

A utility for sending a message to a single user or all users connected to the CMX Application Server. This is useful when you need to inform users, e.g. of a forthcoming shutdown.

#### <span id="page-4-1"></span>**Database Connections**

CMX Server allows you to connect to several databases at the same time.

When you select **Tools, Database** Connections from the main CMX Server window the following type of window opens:

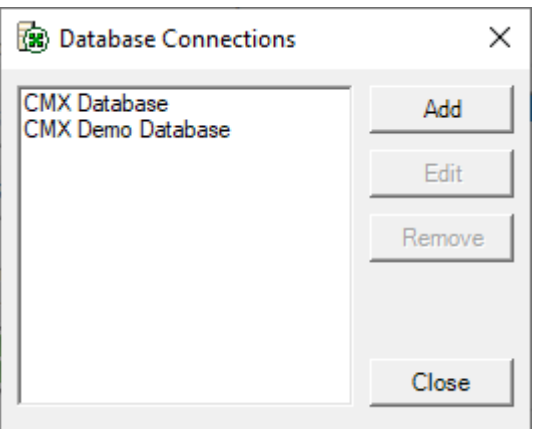

#### **Figure 5: Database Connections**

The following window opens when adding or editing a database connection:

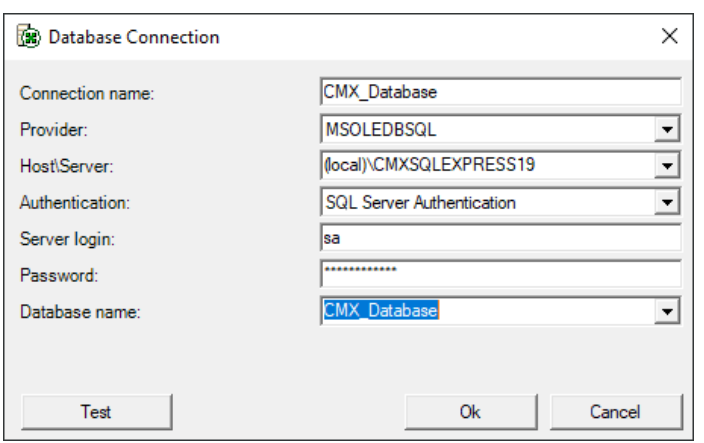

**Figure 6: Adding or Editing a Database Connection**

The uppermost field (**Connection Name**) is a free text field available for describing the connection.

The next two fields: **Provider** and **Host/Server** define the database type and the server CMX connects to. The contents of the Host/Server list depends on the selected provider as follows:

- For SQL servers: a list of all computers with an SQL server installed.
- For Oracle servers: all computers found in the network.

In both cases: select the Host/Server where the CMX Database Connection is installed.

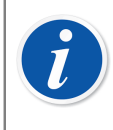

**Note:** The **Authentication** field includes a possibility to utilize either **SQL Server Authentication** (default) or **Windows Authentication**. Use the authentication selection list to choose the one you want.

In a standard installation the **Server login** and **password** should not be changed since they are pre-entered as needed for the CMX database server. If you have attached CMX databases to an existing database server, change the login and password accordingly. Finally, select the database to be used from the list provided

## <span id="page-6-0"></span>**TCP/IP Port Settings**

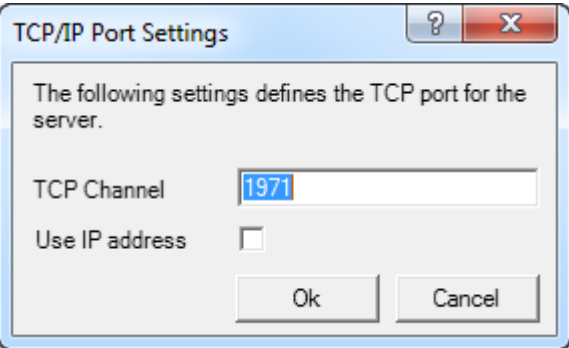

**Figure 7: TCP/IP Port Settings**

The default value is 1971 and should not be needlessly altered.

If another application reserves the default port, select another port and change the setting in the CMX Client software too.

**Note:** If CMX Server is running but does not work after computer restart, try stopping and restarting it. This may happen because the computer/ server is temporarily returning a different IP during startup. To avoid this problem uncheck the **Use IP Address** checkbox.

#### <span id="page-6-1"></span>**General Settings**

 $\tilde{L}$ 

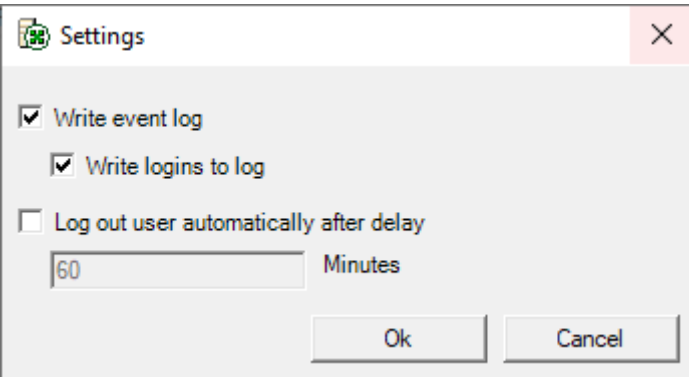

**Figure 8: Settings**

Most of the settings are self-explanatory. The logged event/login data is saved in the event log of the operating system.

The last option in this window allows you to define when an idle user is logged out in order to free licenses to other users. By default, automatic log out feature is not active.